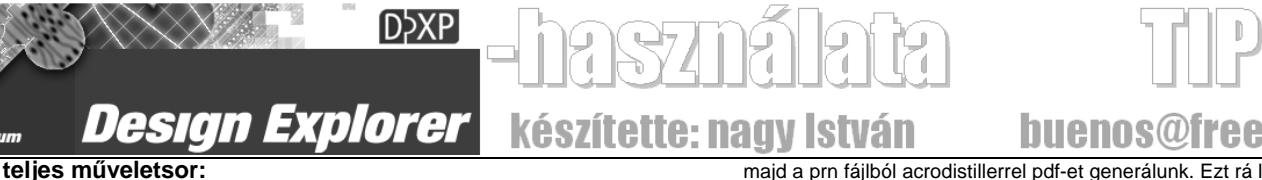

# készítette: nagy István

•new project (új project létrehozása), new sch. kapcsrajzot létrehozni, megrajzolni. elmenteni.

•design>netlist for project>protel.

• ezután a panel fájlt (létrehozni) megnyitni elmenteni (!!!).

•keepout region definiálás. Azért kell, mert ez adja meg a lehetséges területeke, ahol az egyes rétegek elemei (alkatrészek, vezetőpályák) elhelyezkedhetnek. Ez a panel kívánt méretének megfelelő zárt téglalap. de lehet más alak is. Célszerű a sarkokat megrajzolni, a későbbi szerkesztés, és filmillesztés miatt. (a top layeren és a bottom layeren.)

place>keepout>track (minden rétegre)

•majd design>import changes from [...prjpcb] validate, execute, close. Ekkor az alkatrészek odakerülnek a panelra.

•tools>place>autoplacer. ok... elrendezi automatikusan az

alkatrészeket. Percekig is eltarthat. Majd manuálisan rendesen elhelyezni. •autorouter>route all>route all. Ha jó, akkor kész, mentés. ha nem, akkor undo (vagy tools>un-route>all), újra elhelyezgetni az alkatrészeket, megint autorouter... amíg jó nem lesz.

•ha jó mentés, kimenetek elmentése. kész..

 **Az áramkör szimulálása**: design>simulate>mixed sim. Itt kiválasziuk, milven analíziseket akarunk, milven pontokat figyeljen (generalban), miket figyeljen (u,i,P). Bizonyos analízisek kérhetnek adatokat. Vannak alkatrészek, amik nem vesznek részt a szimulációban. Ez a libraryban jelezve van. Kirajzolja az eredményeket. A lenti fülekkel lehet választani az egyes analízisek eredményei között. Ha az enable fourier be van pipálva, akkor spektrumokat mutat, amúgy időfüggvényeket.

Az új panel létrehozását lehet **new board wizard**-dal is:

•a lenti files-fülre katt>new from template>pcb board wizard. Meg kell adni sorban a panel paramétereit.

•Panelméret: custom (megadjuk a méreteket), vagy előre elkészített sablon alapján. (pl. pc-kártyák)

•signal layers: hány oldalas a panel.

•via milyen legyen? Többrétegű panelnál nem mindegy, hogy minden via átmegy-e az egész panelen.

•a használt alkatrészek nagyrésze smd, vagy hagyományos?

•vonalak, viák méretei, távolságok (clearance)

•kész. Megjelenik az új panel. Van rajta keepout track is. A panel szélétől 0,65mm-re.

### •Mentés.

 Ha **multisim**ben tervezett kapcsolási rajz **alapján** akarunk panelt tervezni: multisimben: transfer>transfer to other pcb layout. Protel (\*.net)-et kiválasztjuk, név, mentés. a dxp-ben: létrehozunk 1 új projectet, benne 1 új pcb fájlt (new board wizarddal). A dxp-ablakra ráhúzzuk a kötéslista ablakából a kötéslistát (\*.NET fájl). Majd: project>show diferences>advanced mode. Az egyik ablakban kiválasztjuk a pcb fájlt, a másikban a kötéslistát>ok. Megjelenő listára jobb gomb>update all in pcb. Majd create engeneering charge order>validate, execute. Ha hibákat jelez, akkor a hibákat ki kell javítani a kötéslistában, és újrakezdeni. close. Kész. A panelra rákerültek az alkatrészek. Hiba az lehet, hogy a protel másképp nevezi a tokokat, és a toklábakat, mint a multisim. Meg kell nézni, hogy a protelben milyen tokok vannak (brovse library, footprint), és olyanokra át kell javítania kötéslistát, elmenteni. Ezt dxp-ben is meg lehet tenni.

# **output file:**

file>fabrication outputs>gerber files general: milimeters. 4:4. Meg kell adni, mikről kellenek fájlok:top layer, top awerlay, bottom layer(mirror), bottom overlay (mirror), drill guide. drill drawing fül: drill drawing plots bepipálni. Így elvileg lesznek lyukak is. Ekkor a camtasticban megnyílik a panel. Lesz csomó file:

•valamami.gbl -bottom layer(alsó oldali vezetőpályák)

•valami.gbo -bottom overlay(alsó oldali alkatrészek)

•valami.gtl -top layer(felső oldali vezetőpályák) ezt a windows úgy írja, hogy gerbtool license file. De attól még az a top layer.

•valami.gto -top overlay(felső oldali alkatrészek)

Ezeket lehet egyenként is megnyitni camtastisban (dxp része), vagy fájlba nyomtatjuk a dolgokat, vagy képekként nyerjük ki.

Fájlba:

Camtasticban nyomtatás fájlba (color). Lesz valami.prn ezt acrobat distillerrel pdf-be lehet rakni.

Képként:

-export bitmap. Kijelölés (edit>selection>all), majd jobb gombbal mellé kell kattintani. Megjelenik 1 ablak: 600dpi, color kell. Fájlnevet is meg kell adni. Nekem ez nagyon bugzik: felcseréli a kép két felét, 1 része lemearad...

-másképp: Gerbtool12-lvel megnyitni, export bitmap. Demoval is megy. -vagy: Gerbview programmal megnyitni, select, a lap közepére tenni a panelt, edit>copy to clipboard, kijelölés, paintban beillesztés, majd szerkesztgetés.

 Soxor nem megfelelőek a képarányok, méretek, ezért a képfájlokat még szerkesztgetni kell: a panelen kívüli részeket levágjuk (acdsee-ben), a maradék méretét pedíg az előre meghatározott panelméretre állítjuk be wordben. Ott célszerű megszerkesztgeni a filmet. Onnan nyomtatás fájlba,

# buenos@freemai majd a prn fájlból acrodistillerrel pdf-et generálunk. Ezt rá lehet nyomtatni

## filmre (fotomaszk). **nyomtatás fájlba:**

Telepíteni kell 1 nyomtatót: vezérlőpult>új nyomtató

hozzáadása. Next. helyi nyomtató. törölni az "Automatically detect ..." box-ot, Next. Select a Printer Port: FILE: (Print to File), Next. gyártó: általános (a listában) a nyomtatók listájában: Microsoft Publisher Color Printer.

-Ezzel a nyomtatóval már lehet fájlba nyomtatni (általában). camtasticből a layereket egyenként, vagy az egészet.

# **beállítások:**

jobb gomb>options>board options: grid,

mértékegységrendszer...

jobb gomb>options>board layers and colors: milyen rétegek **Legyenek, színek.** 

jobb gomb>options>preferences:options fül:... display fül:mit mutat. panel elemek, itt lehet single layer módba váltani. show/hide: mi látszon, mi nem. pl room: hidden legyen, mert elég zavaró lenne.

jobb gomb>design>rules: itt lehet megadni a szabályokat. amit célszerű:

electrical>clearance>clearance: vezeték pad távolság. min 0.25mm routing>width>width:vezetékvastagság. általában preferred:1mm max:3mm min:0.25mm vagy meg lehet adni másképp: charasteristic impedance width: vezeték ellenállása legyen adott

routing>routing layers>routing layers: itt is ki lehet kapcsolni rétegeket. 1 oldalasnál top layer: not used

routing>routing via style>routing vias: via (galvanizált furatátvezetés a rétegek között) méretei

manufacturing>hole size>hole size: furat méretek a drill guide-on. (már ha van olyan)

 **ha az autorouter nem tud valamit** bekötni: pl keresztező vonalak. (zölddel jelölve)ezt manuálisan kell, átkötéssel, meg kézi vezetékrajzolással (vastagság a design rules-nél). 1 oldalas panelnál: én átkötést nem találtam, persze attól még lehet, hogy van, de 1 ellenállás-tok megfelel a célra: adunk neki ilyen nevet, hogy pl.: átköt. vagy lábak közötti átbújtatással ha megoldható, (ehhez 10mil-es vezeték kell, és 5mil-es grid, amit a design>options>options-nél lehet beállítani.) vagy autorouter (autorouter közben legyen tiltva a top layer) után top layeren bekötni azt az 1-2 hiányzó összeköttetést. Azt majd legfeljebb nem maratjuk, hanem oda vezetéket forrasztunk. A load nets csak akkor műkszik rendesen, ha volt előtte design>add/remove library>add (minden ami szóba jöhet)

# **szerkesztgetés:**

Soxor nem engedi mozgatni külön az alkatrészeket: kijelölni majd a kereszt alakú ikon, katt az alkatrész mellé ezután már lehet mozgatni. a mozgatáskor az mozgatható, ami ki van jelölve. Ha

minden ki van jelölve, de nem akarunk mindent mozgatni, akkor edit>deselect>all, és kijelölni amit akarunk. Alkatrész forgatása: kijelölni, menü>move>rotate selection megadni a szöget, majd oda kattintani, ahova akarjuk a forgatott alkatrészt. Alkatrész törlése: kijelölés, ctrl+delete. alkatrésztokot lehet változtatni: duplakatt az alkatrészre, footprint... [...] kiválasztani az újat. Ha valamelyik almenüpontot soxor kell használni(pl. place>keepout>track ), akkor ahhoz érdemes billentyűparancsot hozzáadni: jobb gomb a menük

közé>customize>categories, commands-ból kiválasztani az illetőt, duplakatt. Ablak jelenik +. abban a shortcut-ban kiválasztani, vagy beírni amit akarunk.

 Alkatrész tulajdonságainál**: lock prims:** ha nincs bepipálva, akkor az alkatrész alakját lehet változtatni, a darabjait külön mozgatni.

options>edit nets Itt lehet a kötéslista által lepakolt

alkatrészösszeköttetéseket szerkeszteni, még az autorouter előtt.

 **A panelméret** meghatározásához, és a nagyítási arányok

beállításához lehet méret-jelzést tenni a panelra: grafikus menü>place dimension. Érdemes a panel sarkait is mejölni a top, és a bottom layeren.

A view>toggle units -sal lehet váltani megjelenítési

mértékegységet: mil/mm

 **új alkatrész típus létrehozása** (ic az sch-ban): new>schematic library. Létrejön az új alkatrészkönyvtár. Meg kell rajzolni az első új alkatrészt. Téglalap megfelelő méretűre, majd place pin (grafikus menüben) az összes pinnek nevet (disp. name), és sorszámot (designator), meg irányt (oriantation. Inputs:180 outputs:0) kell adni. Meg kell adni, hogy kimenet, vagy bemenet. Ha kész az ic: create component>név megadás. (grafikus menüben) ha kész az összes alkatrész, akkor: save as>név(alkatrészkönyvtár)

amikor lepakolunk 1 ilyen új alkatrészt, meg kell adni a footprintet: component properties> az alsó mezőbe

add>footprint>kiválasztani. (abban a könyvtárban kell keresni, ahol van ilyen tokú ic.)

 **új footprint**: az előzőhöz hasonlóan. Kell new>pcb library ott megrajzolni (téglalapok, körök, padok-forrszemek). Ha kész, be lehet illeszteni a megnyitott pcb-dokumentumba közvetlenül.